# Advantage.green

## Inserimento prezzi di spedizione

Effettuare il login sulla piattaforma e cliccare sull'icona a forma di omino in alto a destra

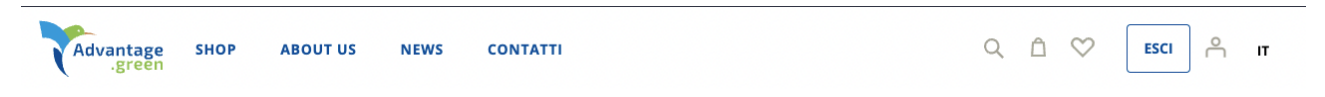

Cliccare poi su "MARKETPLACE DASHBOARD" in cima alla colonna di sinistra

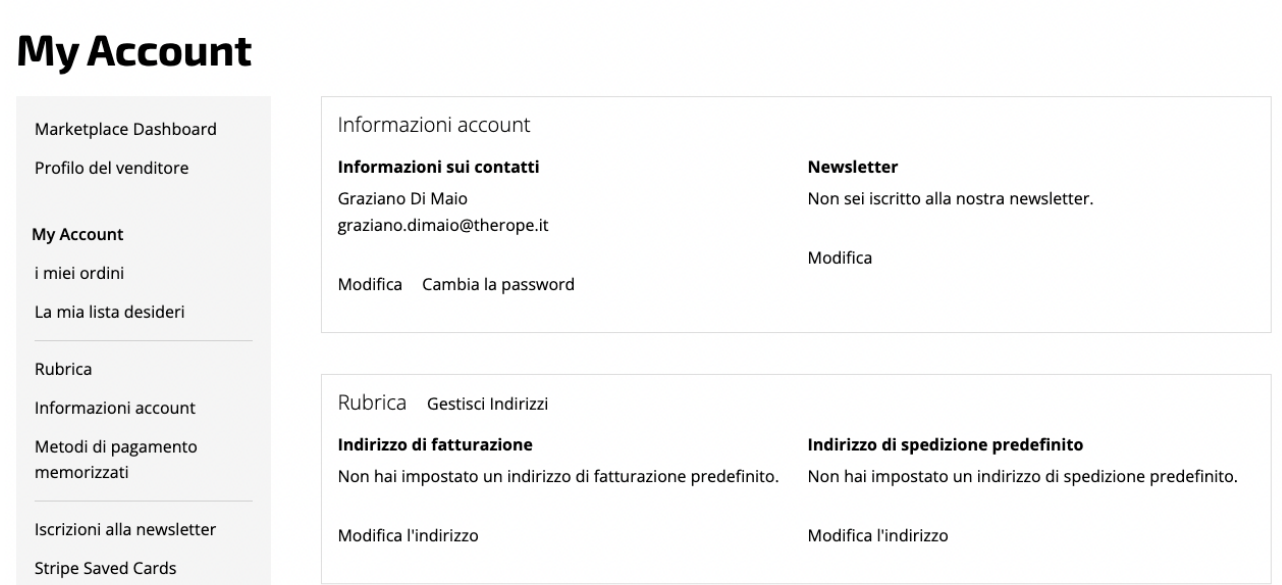

#### Si accederà alla Dashboard principale per il Venditore

Cliccare su "SETUP SPESE DI SPEDIZIONE" e poi su "SPEDIZIONI PER PESO"

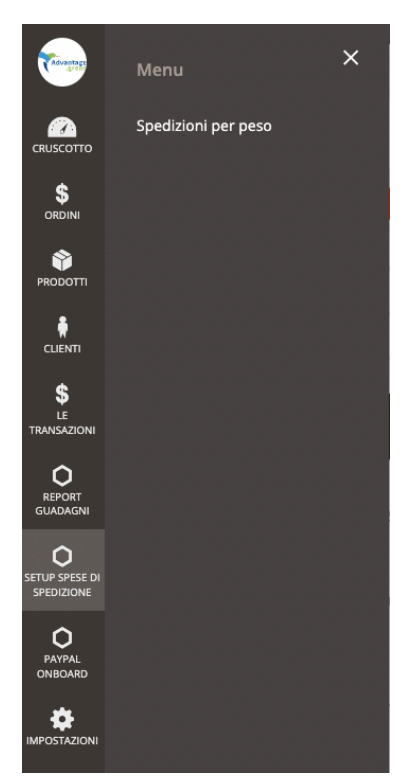

# Lista dei prezzi

#### + Aggiungi prezzo

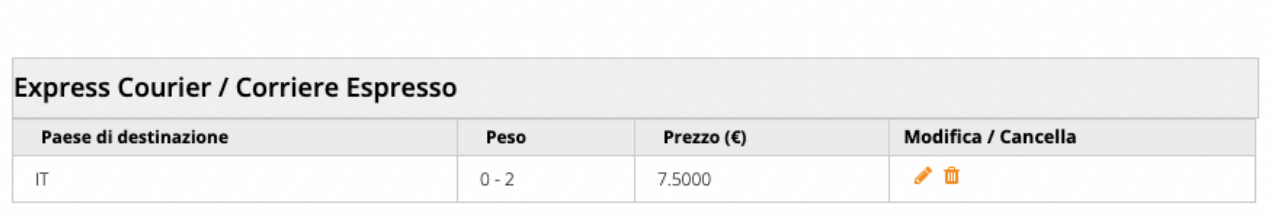

Ogni riga della tabella definisce un costo di spedizione per peso e paese di destinazione.

Per aggiungere un costo di spedizione cliccare sul link in alti a destra "+ AGGIUNGI PREZZO" e si aprirà il popup, come da esempio:

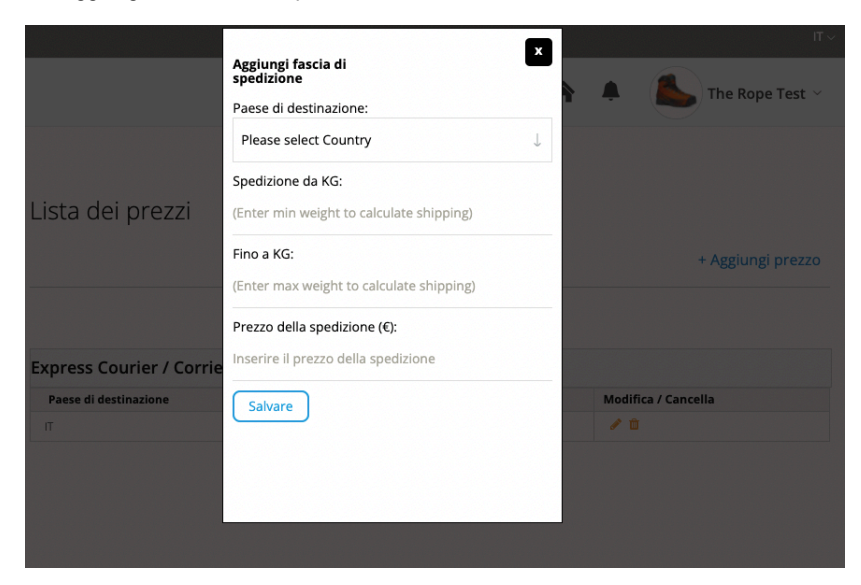

Per aggiungere un peso di spedizione dovete:

- Scegliere un paese di spedizione
- Inserire un peso di base
- Inserire un peso limite
- Inserire il costo della spedizione

Premere "SALVARE".

Una volta salvata la tariffa, la tabella dovrebbe presentarsi come segue:

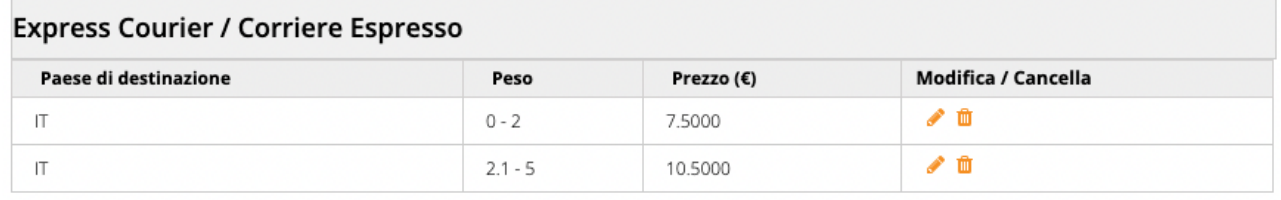

Dovete procedere così per ogni paese e fascia di prezzo sul quale effettuerete le spedizioni.

## Indicazioni utili

Il peso delle fasce di spedizione è definito in Kilogrammi.

Qualora fosse necessario aggiungere un peso sotto con la "virgola" ad sempio 2,5 KG si deve necessariamente usare il "punto" come separatore dei decimali:

2,5 diventa 2.5 ( come da screenshot di esempio )

Le fasce di peso sono sequenziali, quindi il peso base di ogni fascia deve corrispondere al peso finale della fascia precedente + 100 grammi.

Nell'esempio è stato impostato in questo modo, si parte da una fascia base che va da 0 KG fino a 2 KG, la fascia successiva, quindi, parte da 2.1 KG fino a 5.

In questo modo tutto il peso dei prodotti è coperto e il metodo di spedizione sarà selezionabile.

#### Modificare un prezzo di spedizione

Per modificare un prezzo di spedizione basta cliccare sulla "MATITA", nella colonna "MODIFICA / CANCELLA" nella tabella di listato delle spedizioni

#### **Express Courier / Corriere Espresso**

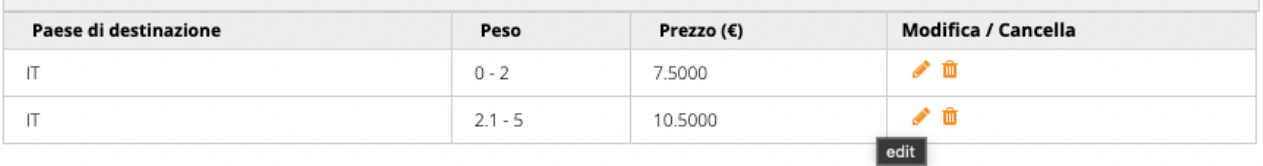

Cliccando sulla matita si aprirà il popup, premere "OK" e tornerete al pop-up precedente:

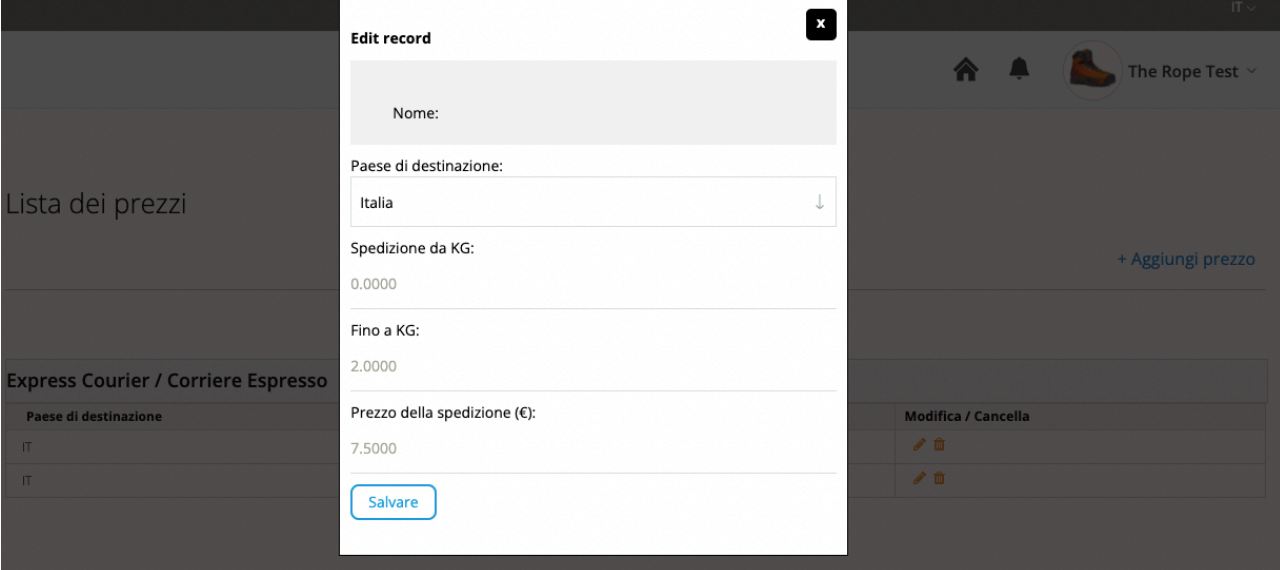

Modificare secondo necessità e premere "SALVARE".